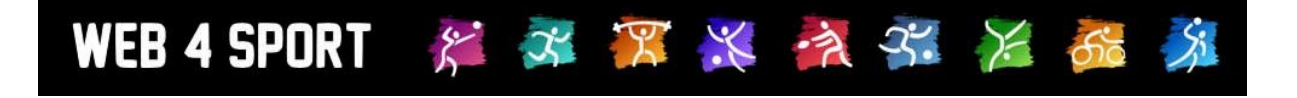

# **System-Updates**

## **Februar 2013**

[http://www.Web4Sport.de](http://www.web4sport.de/) [http://www.HenkeSoftware.de](http://www.henkesoftware.de/)

Henke<br>Software

**Inhaltsverzeichnis**

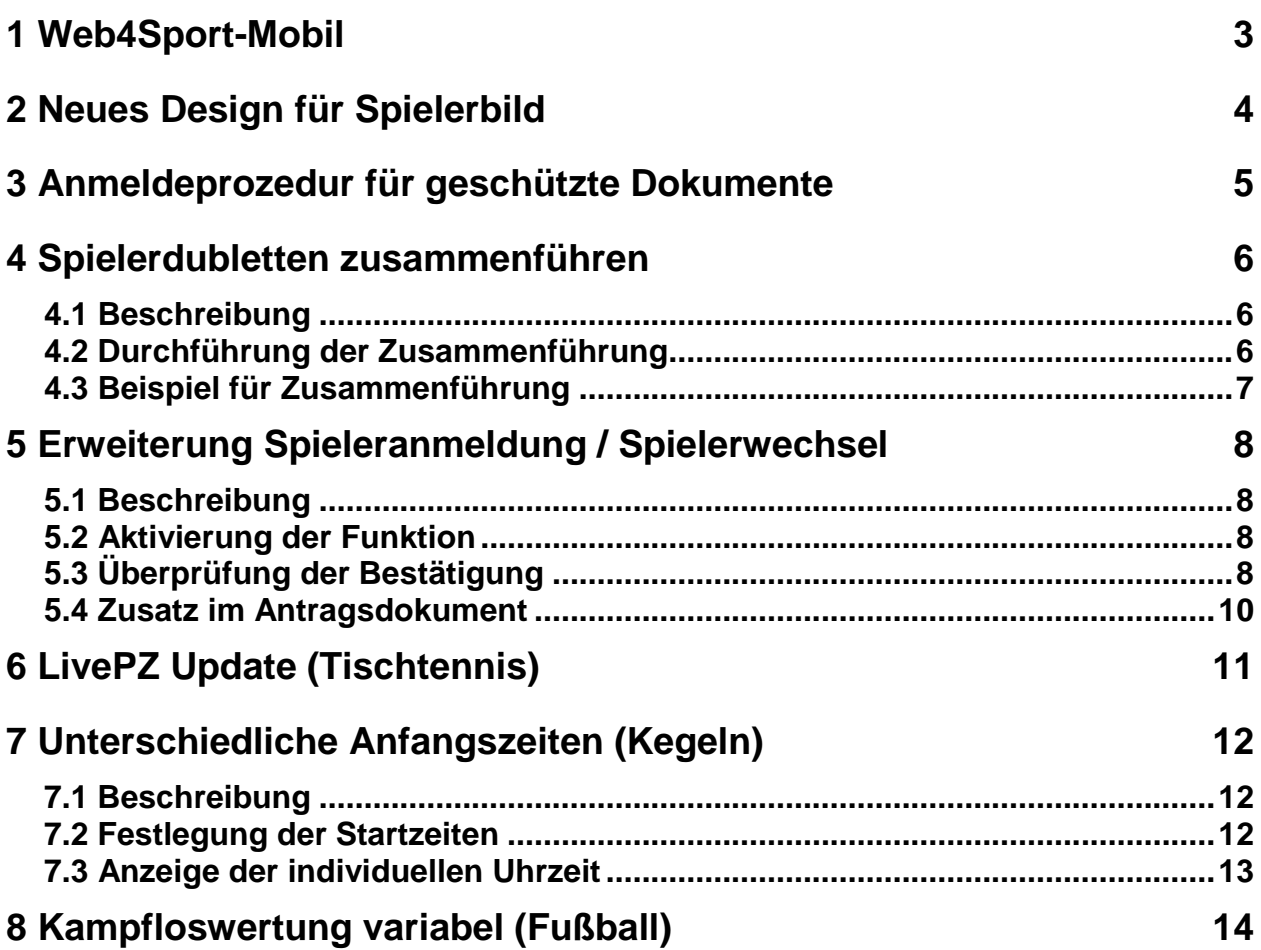

## **1 Web4Sport-Mobil**

Nachdem zuletzt bereits eine Mobile App für das Android-System von Herrn Carsten Sterly bereitgestellt wurde, bieten wir Ihnen ab sofort zusätzlich eine WebApp für alle mobilen Geräte an. Die WebApp ist einfach über dne Webbrower aufrufbar und kann zusätzlich entsprechend der Funktionalität des mobilen Gerätes auf den Home-Screen abgelegt werden.

Über diese Web-App können sie die folgenden Daten einsehen:

- News und Termine des Verbandes (Top 5)
- Tabelle und die letzten und nächsten Spiele einer Staffel
- Die Sporthallen der Teams einer Staffel, mit Google Maps Integration

Die WebApp ist für alle Geräte über die folgende Adresse erreichbar:

**[http://www.web4sport.mobi](http://www.web4sport.mobi/)** oder **[http://mobil.tischtennislive.de](http://mobil.tischtennislive.de/)**

Hier finden sie ein paar Beispiel-Screenshots:

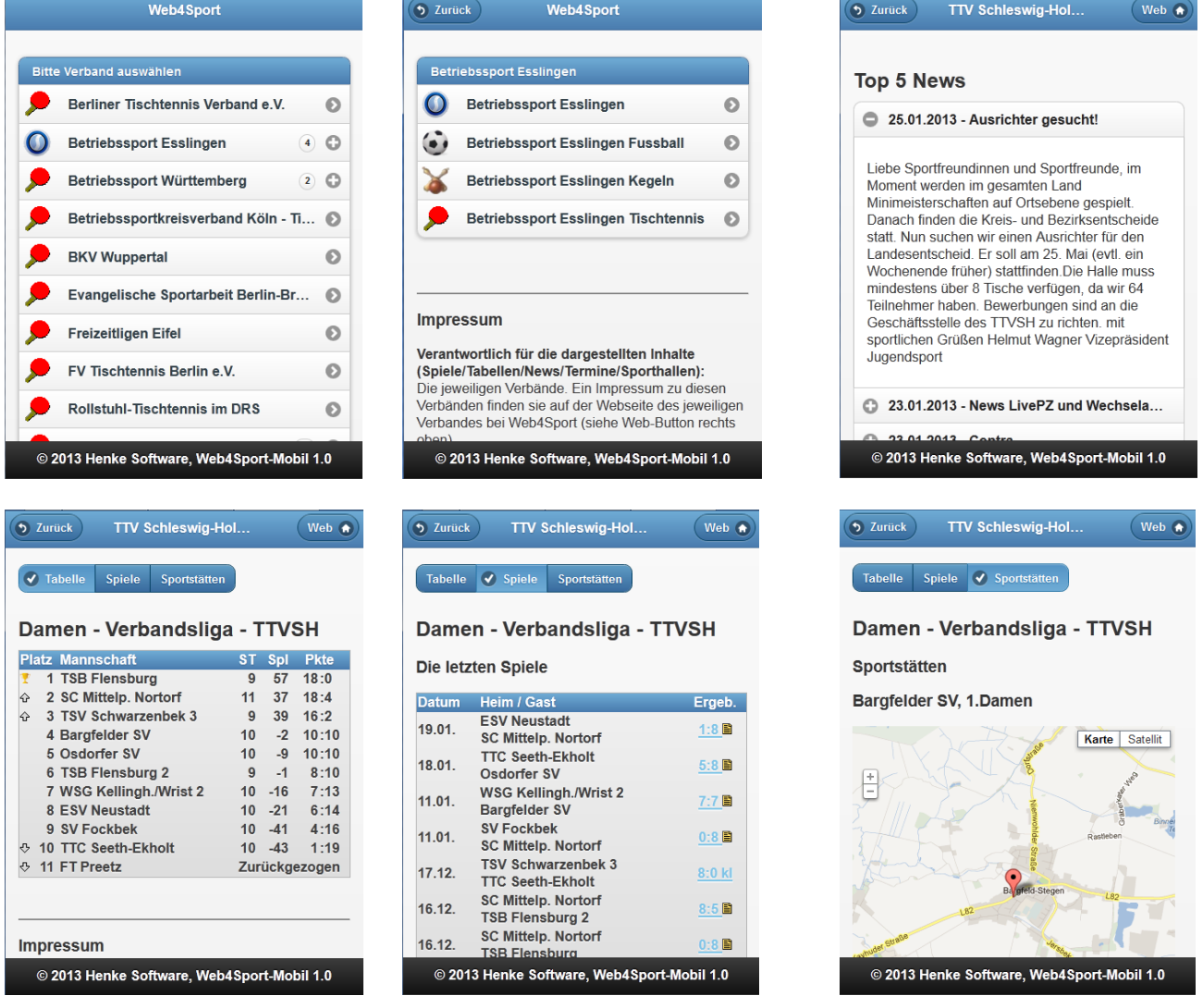

Eine mittelfristige Erweiterung um zusätzliche Funktionalität ist geplant.

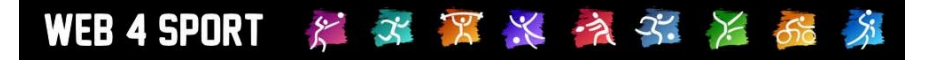

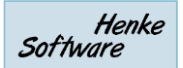

## **2 Neues Design für Spielerbild**

Seit dem Start von Web4Sport (TischtennisLive 4) im Sommer 2011 bieten wir die Möglichkeit an, dass sowohl Nutzer, als auch Spieler ein Profilbild hinterlegen können.

Der Darstellung des Profilbildes haben wir jetzt ein Design-Update verpasst, welches in Abhängigkeit von der Funktionalität ihres Browsers verschieden ausfällt.

1.) Wie das Profilbild bisher dargestellt wurde:

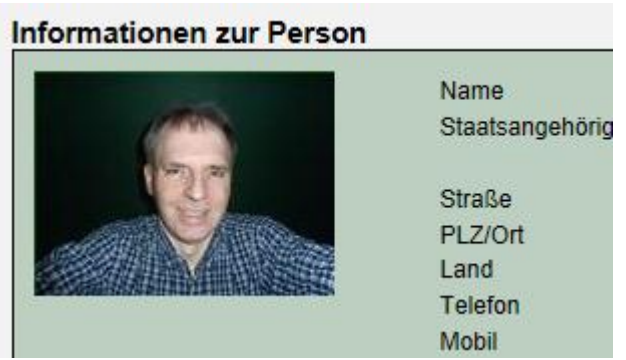

2.) Ab sofort erfolgt die Darstellung wie folgt:

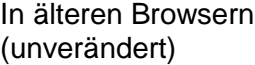

In neueren Browsern mit Schatten-Effekt und runden Ecken (IE9, FireFox 9)

In aktuellen Browsern mit zusätzlichem 3D-Effekt (IE10, FireFox 16, Safari 4, etc.)

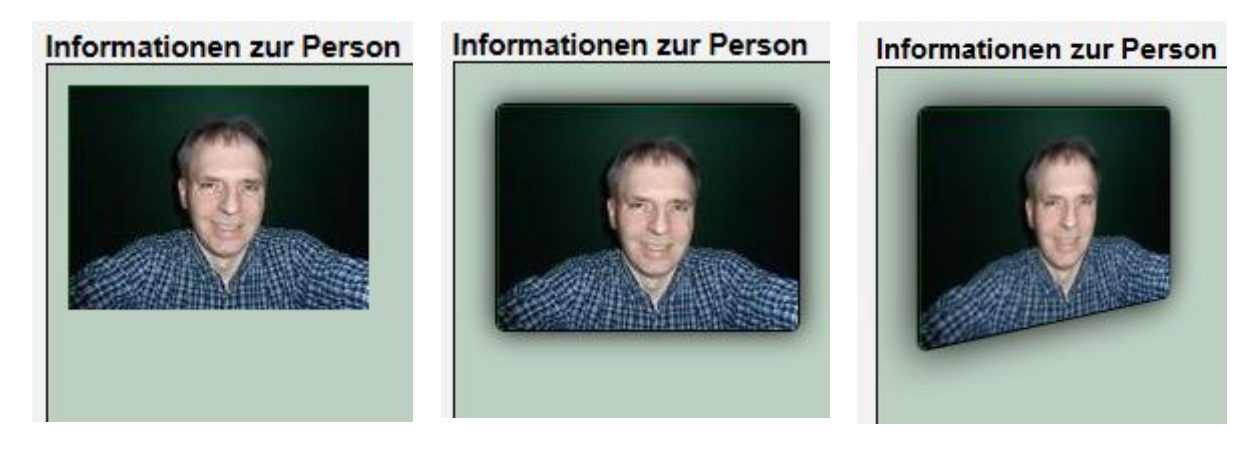

## **3 Anmeldeprozedur für geschützte Dokumente**

Das System bietet die Möglichkeit, für veröffentlichte Dokumente (News / Termine / Verbands-Dokumente) einen Dateischutz aufzunehmen. Dieser Schutz kann bei der einfachen Anmeldung des Nutzers am System sein, oder sogar eine Spezialberechtigung.

Wir haben jetzt den Prozess verbessert, wenn ein Nutzer ein entsprechendes Dokument erhalten möchte.

X X X X X X 50

- Es werden detailierte Icons angezeigt, ob (und wie) ein Dokument geschützt ist
- Sollte der Nutzer noch nicht angemeldet sein, führt ein Klick auf das Dokument zunächst zur Anmeldemaske
- Sollte eine Anmeldung fehlgeschlagen sein, wird eine entsprechende Meldung und wieder das Anmeldeformular angezeigt

Beispiel:

WEB 4 SPORT

 $\mathcal{E}^{\cdot}$ 

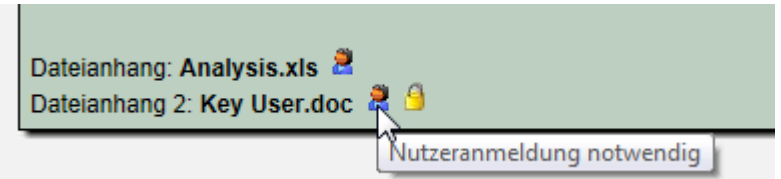

Beispiel bei fehlgeschlagener Anmeldung:

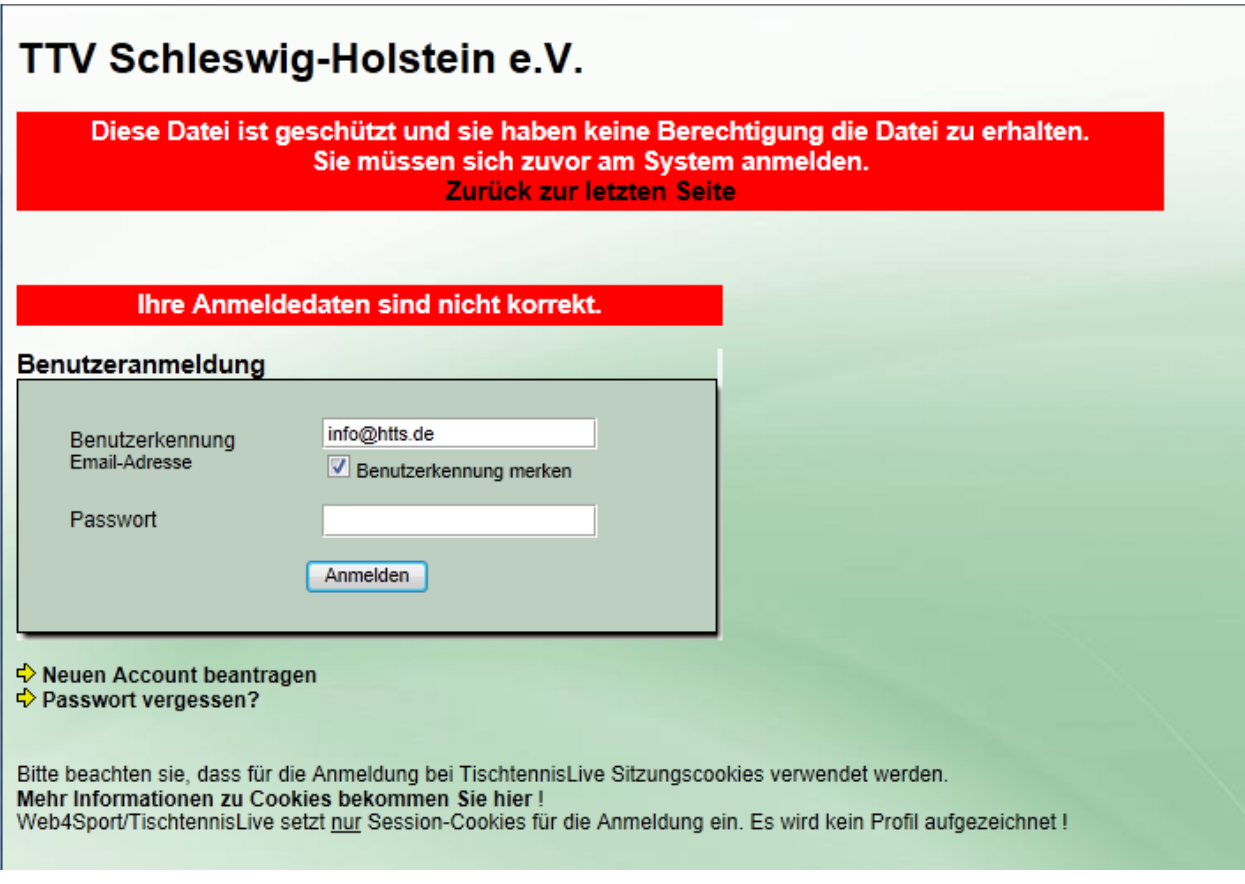

## **4 Spielerdubletten zusammenführen**

#### **4.1 Beschreibung**

Durch eine falsche Anmeldung von Spielern kann es vorkommen, dass eine bestehende Person (Mitglied/Spieler) noch einmal (somit doppelt) in das System aufgenommen wird. An dieser Stelle haben sie die Möglichkeit, diese Dubletten zu ermitteln und zu einem Eintrag zusammen zu führen. Dadurch können sie die Historie der Person ununterbrochen fortführen, was für manche Statistiken vorteilhaft und wichtig ist.

Für eine Übereinstimmung von Dubletten müssen die folgenden 4 Parameter überein stimmen: **Vorname, Nachname, Geburtsdatum und die Person muss in Verbindung zu ihrem Verband stehen** (mindestens 1 Antrag in ihrem Verband)

#### **4.2 Durchführung der Zusammenführung**

Im Bereich der Mitgliederverwaltung wurde ein neuer Menüpunkt "Dubletten" aufgenommen. Hier wird ein Check nach Dubletten entsprechend der oben genannten Regel für das gerwählte Mitglied durchgeführt.

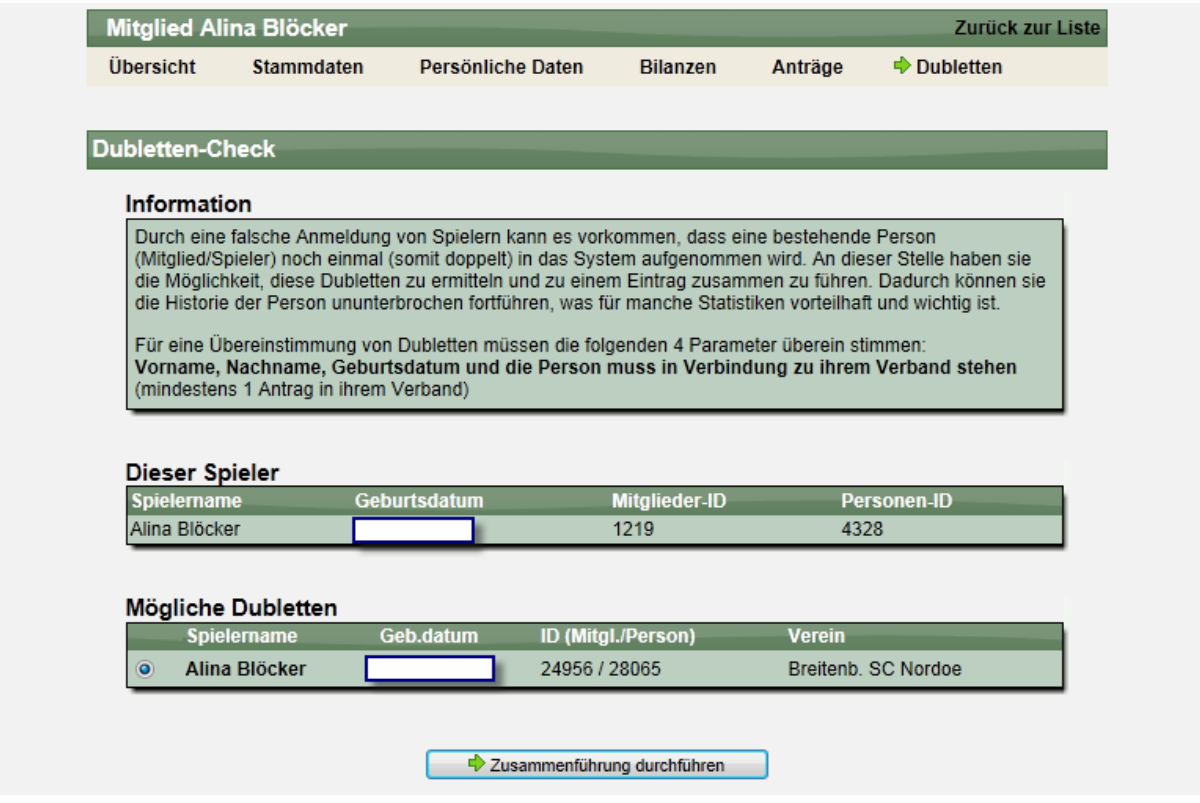

Sie erhalten Informationen zu den beiden Mitgliedern und können mit einem Klick auf die Daten des anderen Mitgliedes ansehen. **Bitte überprüfen sie vor der Zusammenführung gewissenhaft, ob es sich tatsächlich um die gleiche Person handelt.**

Bitte beachten sie, dass das System keine Anpassungen an den Daten an sich vornimmt, um ggf. Anträge oder Statistiken gerade zu ziehen. Die Daten der beiden Mitglieder werden nur zu einem Mitglied zusammengefasst. Unstimmigkeiten beim Ablauf An- oder Anmeldung können nicht automatisch behoben werden.

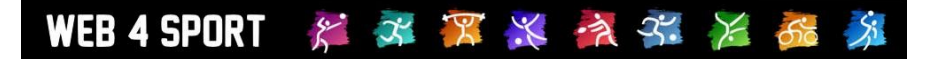

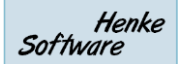

#### **4.3 Beispiel für Zusammenführung**

Im folgenden Beispiel wurde eine Dublette ermittelt. Beide Spieler haben den identischen Namen und das gleiche Geburtsdatum

Spieler Eintrag 1:

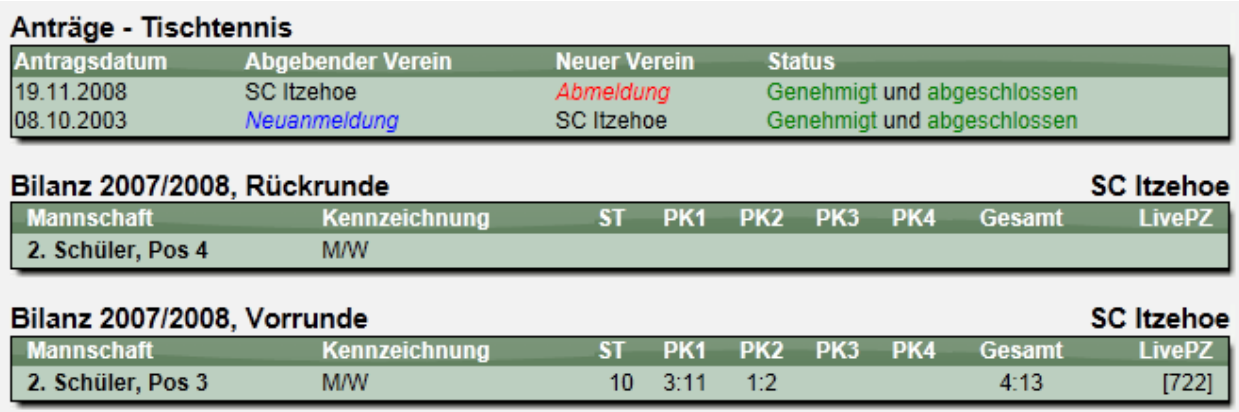

Spieler Eintrag 2:

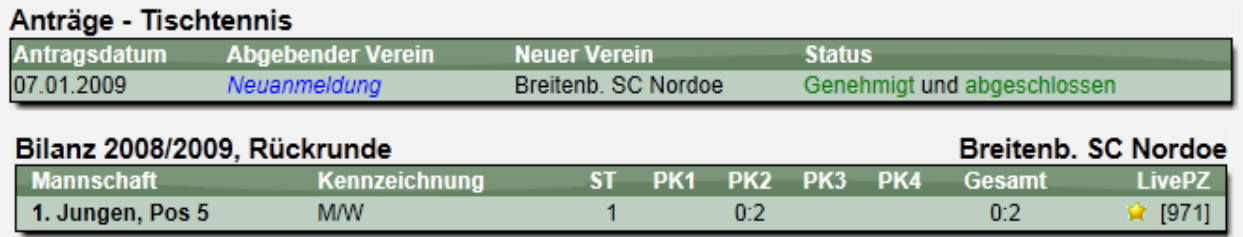

Nach der Zusammenführung der beiden Spieler ergibt sich das folgende Bild:

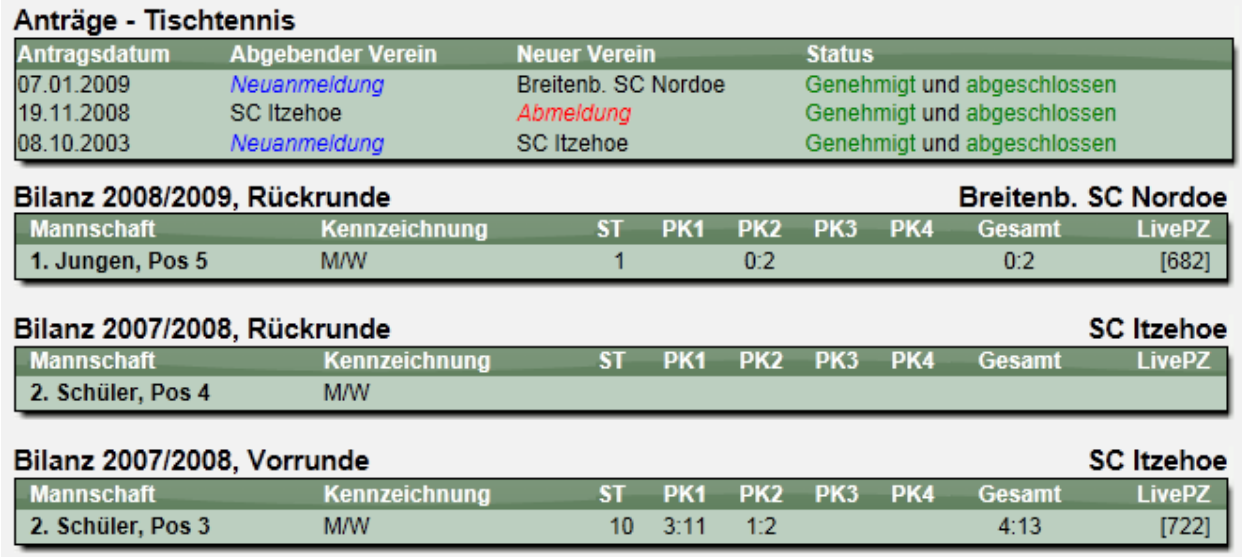

**Die Ausführung der Zusammenführung kann zwischen 5 Sek. und 1 Minuten dauern, je nach aktueller Auslastung des Servers und Anzahl der Daten des Spielers.**

## **5 Erweiterung Spieleranmeldung / Spielerwechsel**

#### **5.1 Beschreibung**

Der Bundestag des DTTB hat beschlossen, dass bei einer Beantragung einer Spielberechtigung oder bei einem Spielerwechsel eine Bestätigung des Vereins vorhanden ist, dass der Spieler Vereinsmitglied ist.

Hierzu wurden entsprechende neue Überprüfungen und bestätigen aufgenommen.

#### **5.2 Aktivierung der Funktion**

Jedem Verband steht es frei, diese neue Überprüfung aufzunehmen. Daher ist eine neue Option in der Verband-Konfiguration für den Wechsel hierfür aufgenommen (für Neuanmeldung gibt es bereits eine Auswahl).<br>
Sie sind hier: > Verwaltung > Lauenburg > Allgemein > Konfiguration

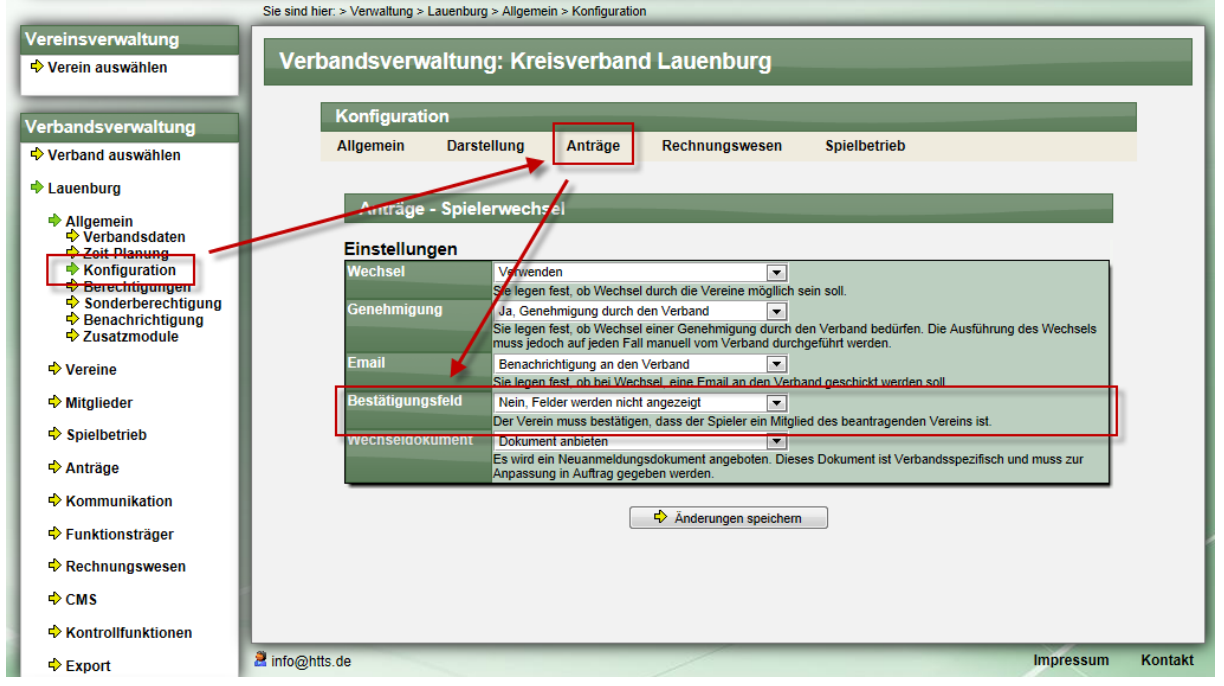

#### **5.3 Überprüfung der Bestätigung**

Sowohl bei Anmeldung, als auch bei Wechsel wird eine neue Checkbox eingeblendet, sofern die Anzeige in dem jeweiligen Verband aktiviert wurde (Punkt 1).

Der Nutzer kann den jeweiligen Antrag nur stellen, wenn der Haken gesetzt wurde. Dieses wird zur technischen Absicherung auf der Seite der Speicherung überprüft, wodurch ein Sicherheitsloch ausgeschlossen ist.

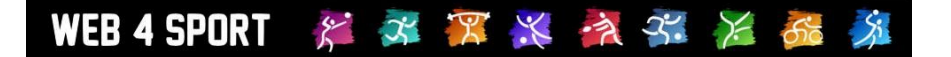

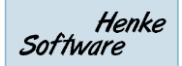

#### **Darstellung bei Anmeldung:**

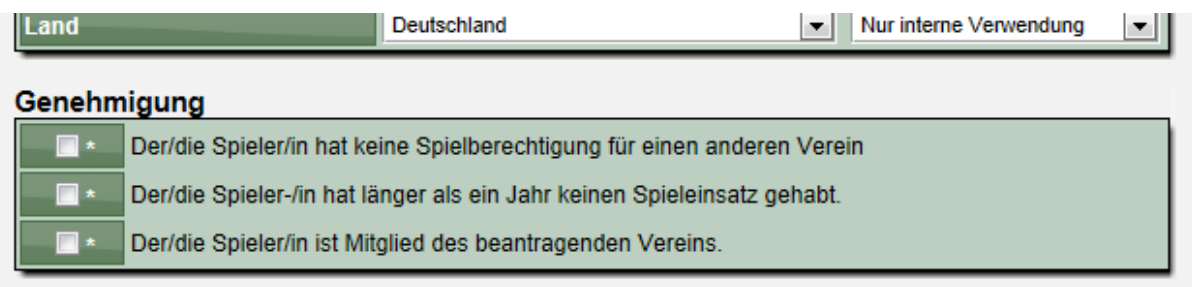

Ihre Anmerkung zur Anmeldung (optional)

#### **Darstellung bei Wechsel (Typ 1):**

**Bisheriger Verband\*** Genehmigung Der/die Spieler/in ist Mitglied des beantragenden Vereins. Ihre Anmerkung zum Wechsel (optional)

#### **Darstellung bei Wechsel (Typ 2):**

ABC Wesseln (Kreisverband Dithmarschen)  $\circ$ 

#### Genehmigung

Der/die Spieler/in ist Mitglied des beantragenden Vereins.  $\blacksquare$ 

Ihre Anmerkung zum Wechsel (optional)

#### **Sicherheitsmeldung:**

Spielerneuanmeldung Bitte geben sie ein Geburtsdatum an

Bitte bestätigen sie, dass der Spieler Mitglied in diesem Verein ist

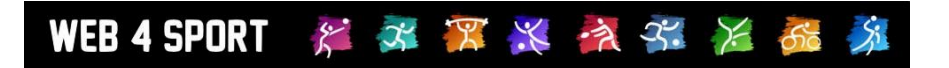

### **5.4 Zusatz im Antragsdokument**

Im Antragsdokument wird ein entsprechender Zusatz angezeigt.

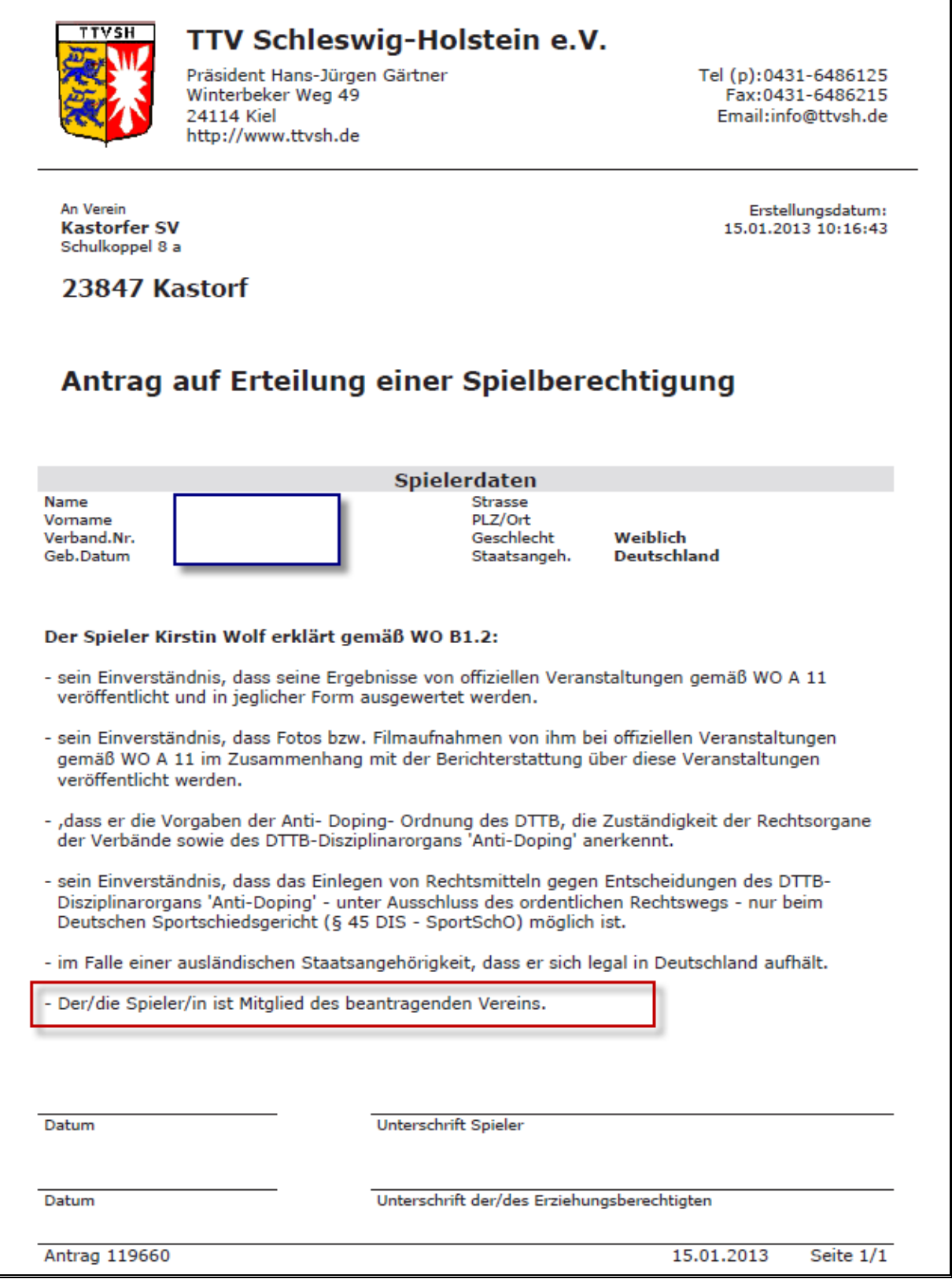

## **6 LivePZ Update (Tischtennis)**

Für die LivePZ Berechnung wurden 2 Anpassungen bei der Berechnung vorgenommen:

- 1.) Punktabzug wegen Inaktivität wird nur noch bis zu maximal 3 Jahre am Stück vorgenommen
- 2.) Punktabzug wegen Inaktivität bei Jugendlichen wird nicht mehr vorgenommen

Beide Änderungen wurden bei der TTR-Berechnung eingeführt. Der TTVSH und BeTTV hat den Wunsch geäußert, diese Anpassung auf die LivePZ zu übernehmen.

Diese Anpassungen wurden bereits in das System eingespielt und haben Änderungen bei entsprechenden Spielern zu Werten nach dem 15.5.2012 geführt. Werte vor diesem Stichtag werden nicht mehr verändert, wodurch die Anpassung hierauf keinen Einfluss mehr hat.

## **7 Unterschiedliche Anfangszeiten (Kegeln)**

#### **7.1 Beschreibung**

Für die Sportart Kegeln wurde die Möglichkeit geschaffen, Gruppenspieltage zu erstellen, bei denen alle Teams an dem gleichen Termin gegen einander spielen. Zusätzlich wird nun jedoch die Funktion benötigt, unterschiedliche Startzeiten (Uhrzeit) pro Team festzulegen.

#### **7.2 Festlegung der Startzeiten**

Bei der Bearbeitung der Spiele durch den Staffelleiter/Administrator kann nun bei der Auswahl der Teams zusätzlich die Startzeit für das Team eingetragen werden. Gehen sie hierzu in die Bearbeitung des jeweiligen Spieles.

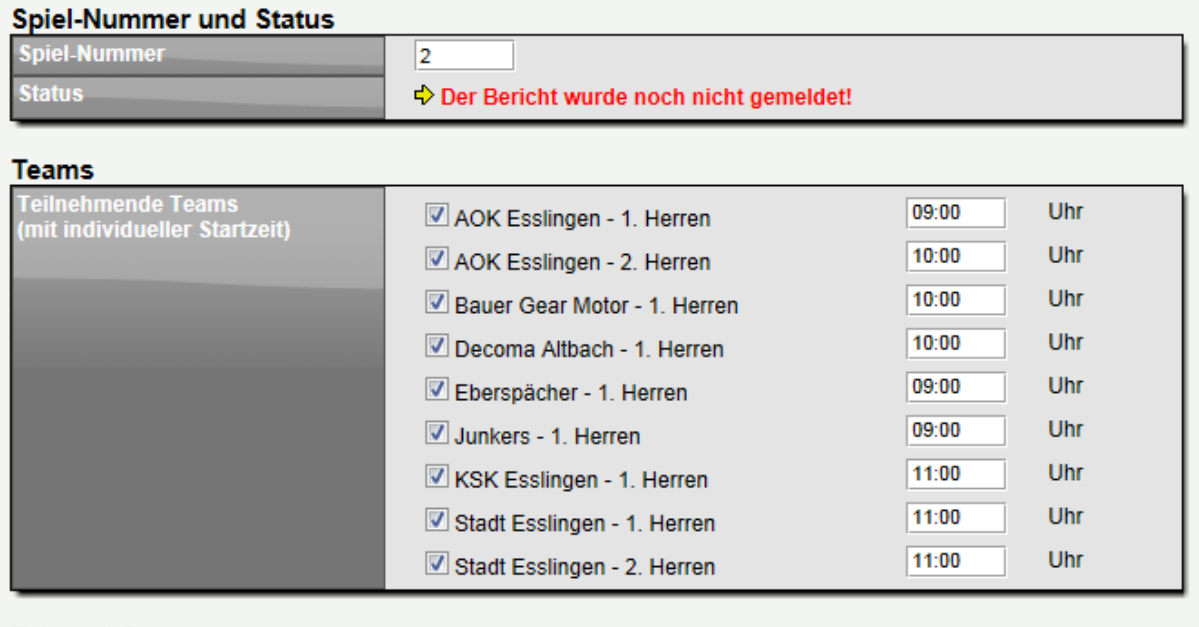

Zeit und Ort

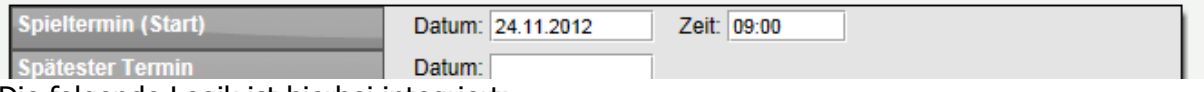

Die folgende Logik ist hierbei integriert:

- Die gesonderte Uhrzeit wird nur übernommen, wenn diese von der allgemeinen Spielzeit abweicht.
- Dadurch erfolgt ebenso ein automatisches Update für die einzelnen Spiele, wenn die allgemeine Uhrzeit geändert wird.

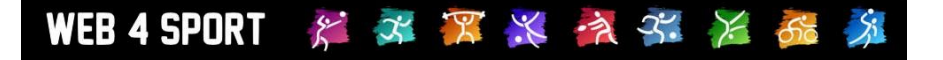

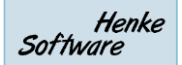

#### **7.3 Anzeige der individuellen Uhrzeit**

1.) Im Spielplan erfolgt die Anzeige der Spielplan direkt hinter dem Teamnamen (sofern er sich von der allgemeinen Uhrzeit unterscheidet).

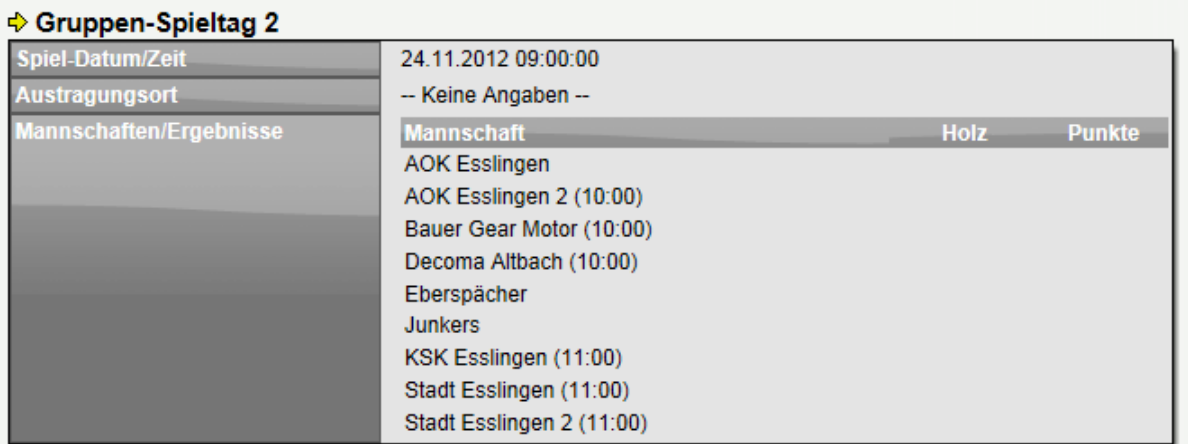

2.) In der Kurzübersicht wird die Uhrzeit entsprechend abgebildet

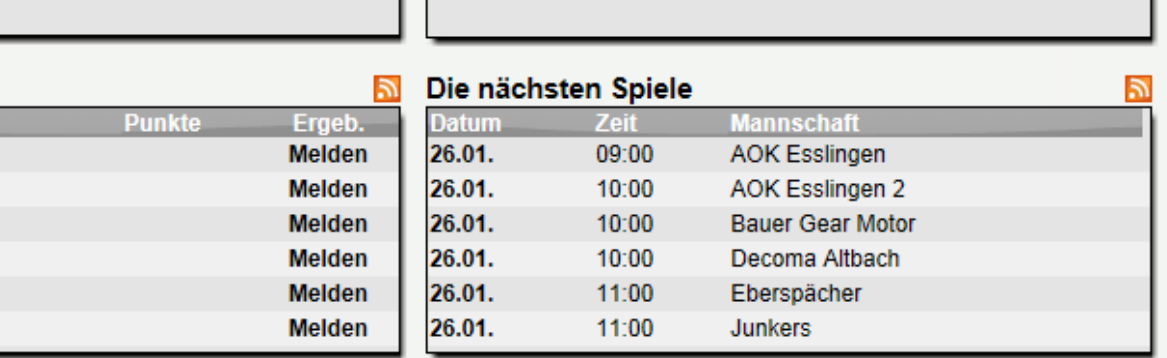

3.) Im Teamspielplan wird ebenfalls die individuelle Uhrzeit angezeigt

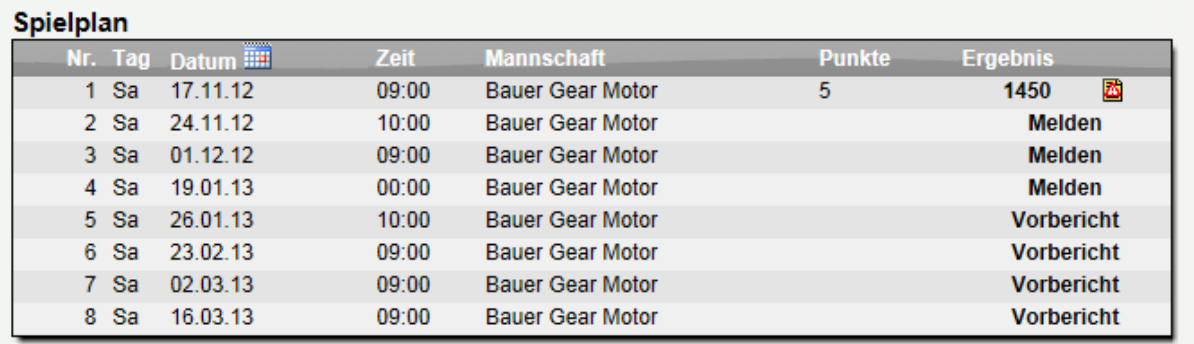

2 or

## **8 Kampfloswertung variabel (Fußball)**

Für die kampflose Wertung eines Spieles im Fußball wurde standardmäßig das Spiel mit 3:0 Toren gewertet. Aufgrund unterschiedlicher Regelungen pro Wettbewerb haben wir nun eine Einstellung aufgenommen, dass pro Wettbewerb festgelegt werden, mit wie vielen Toren bei einer Kampfloswertung gewertet werden soll.

Diese Einstellung ist bei den Wettbewerb-Einstellungen zu finden.

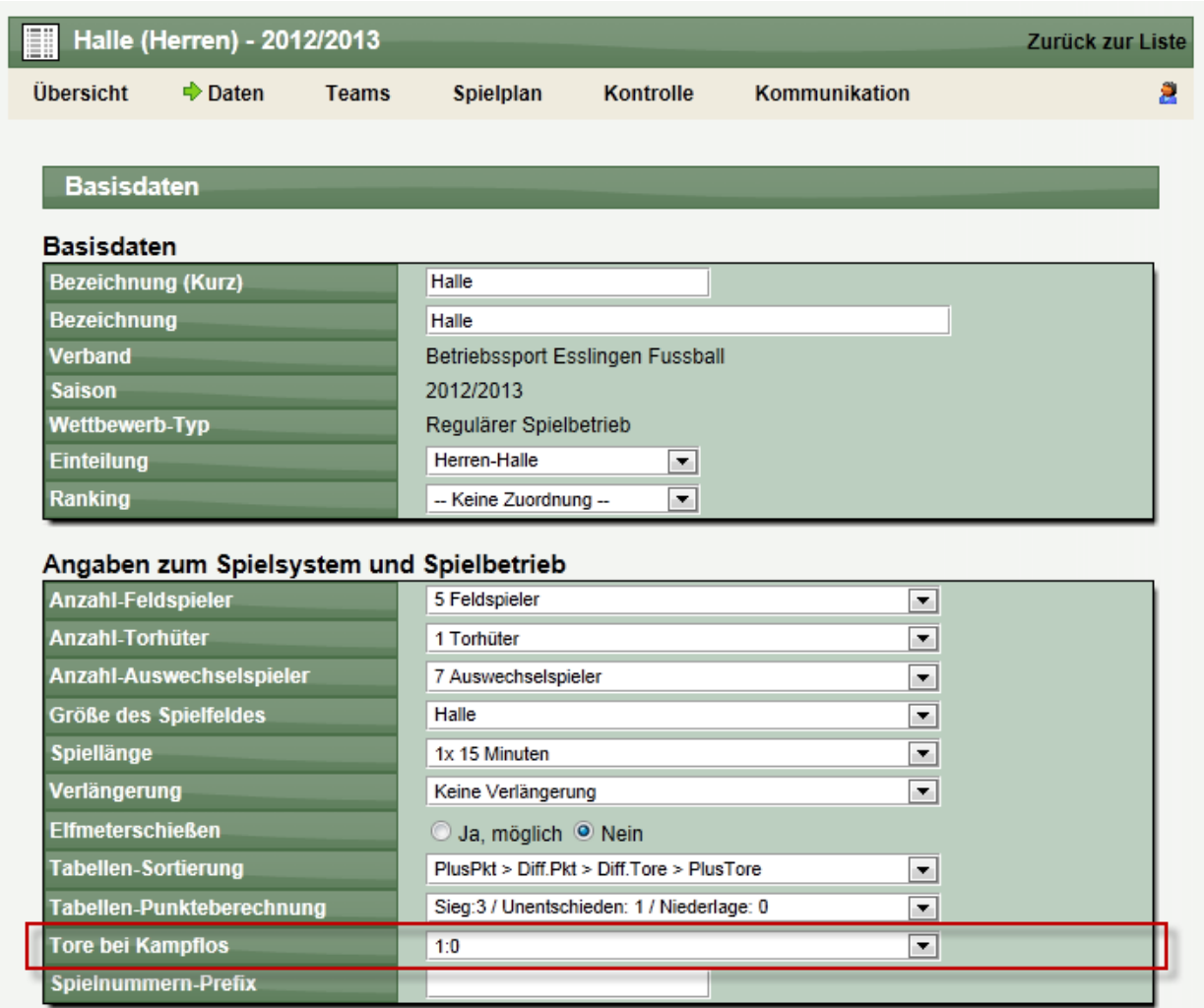

Die Spiele werden entsprechend dieser Einstellung gewertet.